## **INSERIMENTO DOCUMENTI/COMPITI NELL'AREA TUTORE/STUDENTE**

- 1. Accedendo con le credenziali del tutore/studente
- 2. Cliccare sull'icona argomenti eventi documenti o dal menù laterale sinistro  $\rightarrow$  materiale per docente

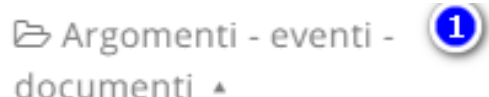

Argomenti di lezione

Documenti per classe

Documenti per

classe/materia

Documento per alunno

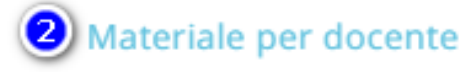

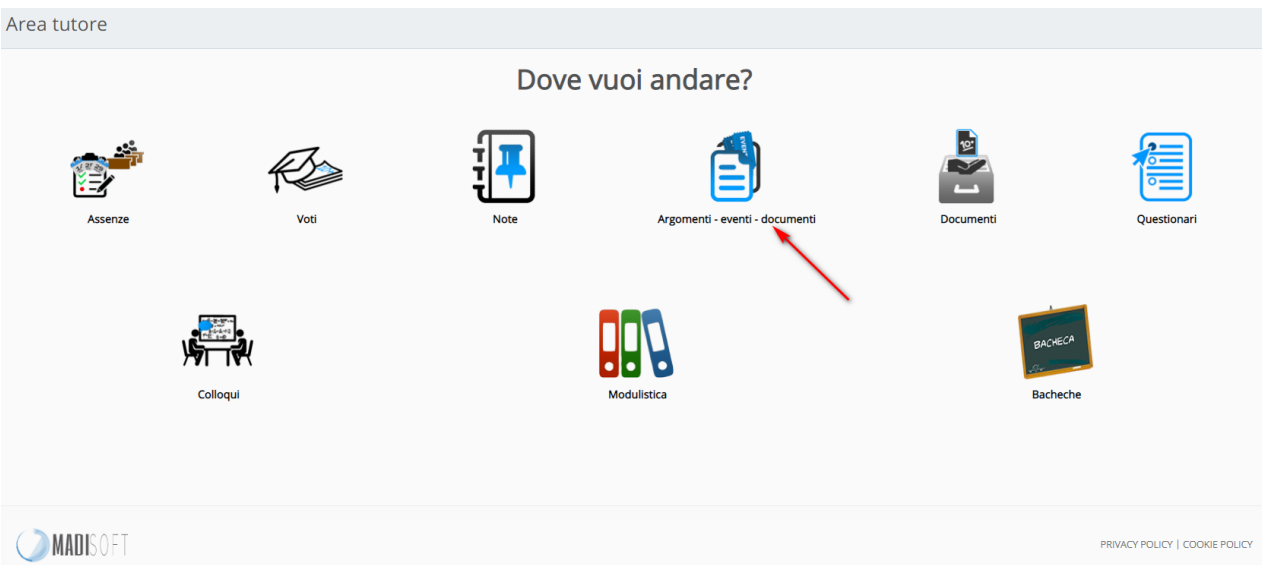

3. In alternativa potrebbe essere possibile cliccare sull'icona della schermata centrale DOCUMENTI ED EVENTI

## e successivamente **MATERIALE PER DOCENTE**

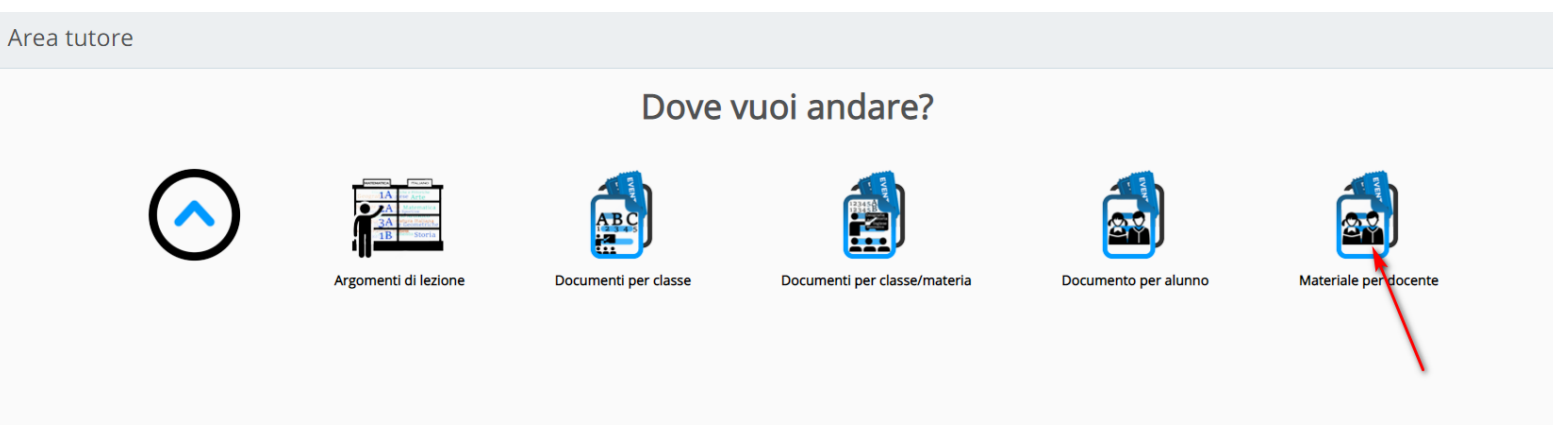

4.Da qui per inserire i compiti fatti il tutore/studente può cliccare sul tasto **"crea nuovo".** 5. Nella schermata di creazione compilare tutti i campi obbligatori raffigurati da un asterisco, specificando il nome del docente a cui far visualizzare questi documenti, tramite la sezione allegati, cliccando il tasto + potrete inserire tutti gli allegati necessari.

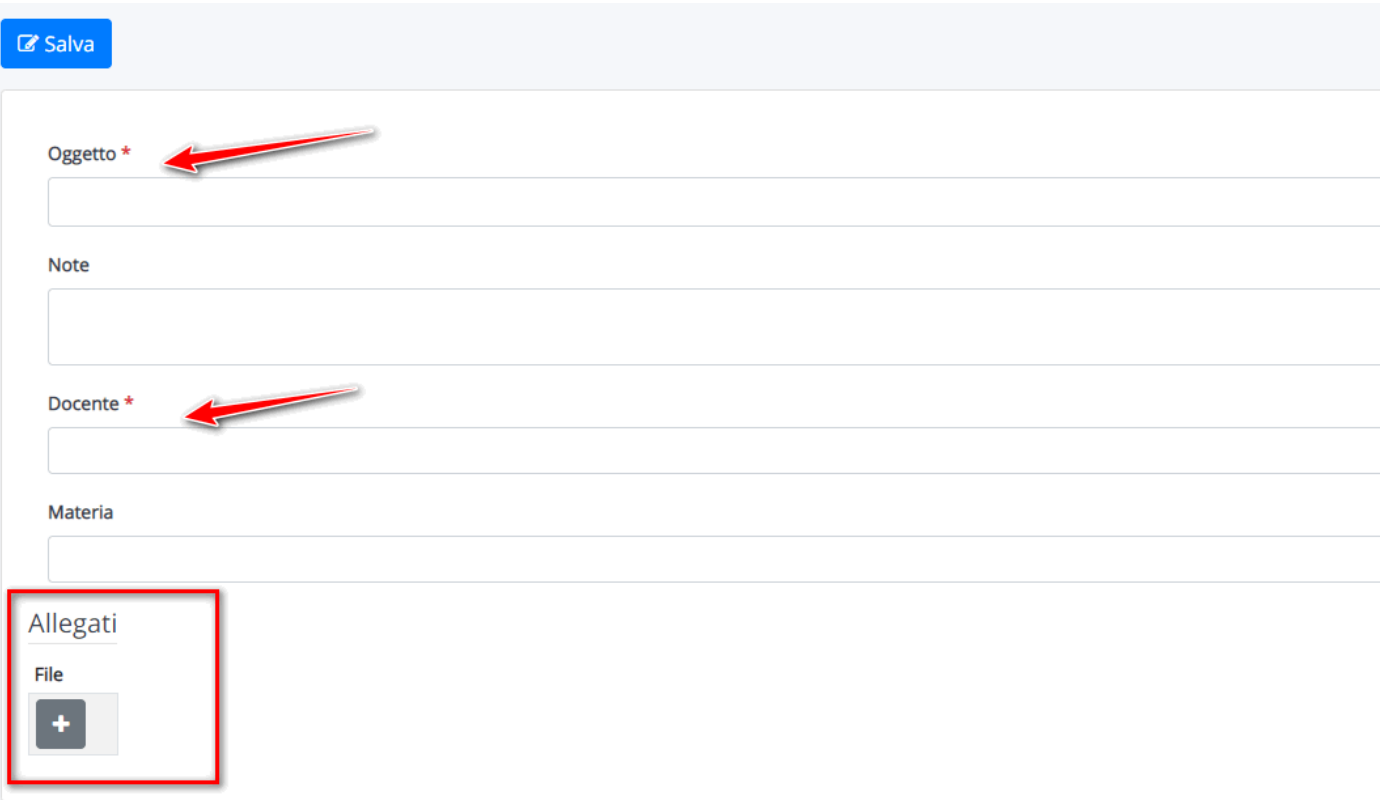

Quando il docente avrà visionato i compiti potrà anche inserire il **"Visto"** per indicare che i compiti sono stati visionati. Il docente potrà anche inserire delle annotazioni specifiche per il materiale caricato. Il tutore/studente potrà vedere quali compiti il docente ha visto e le eventuali annotazioni inserite.

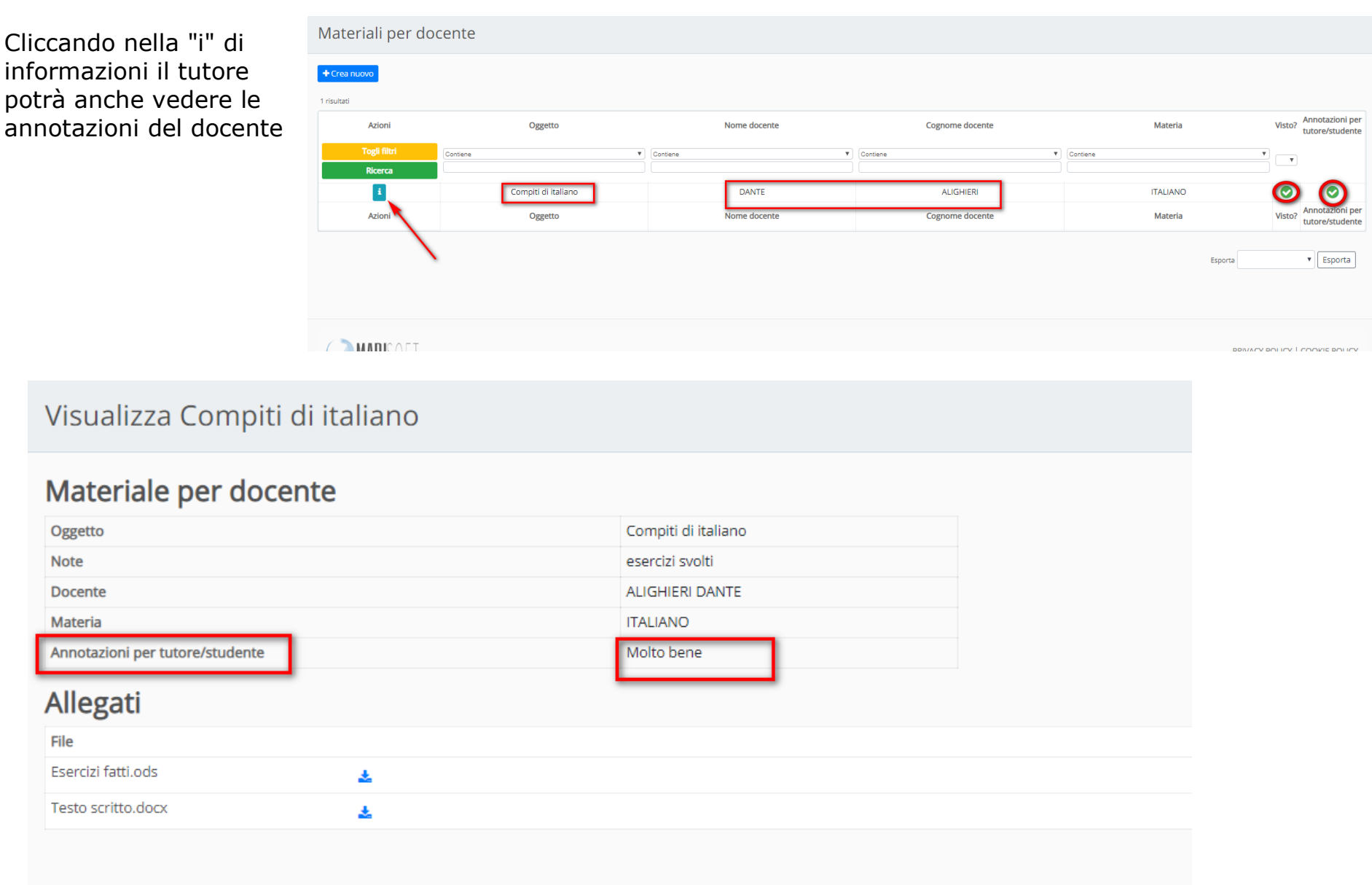